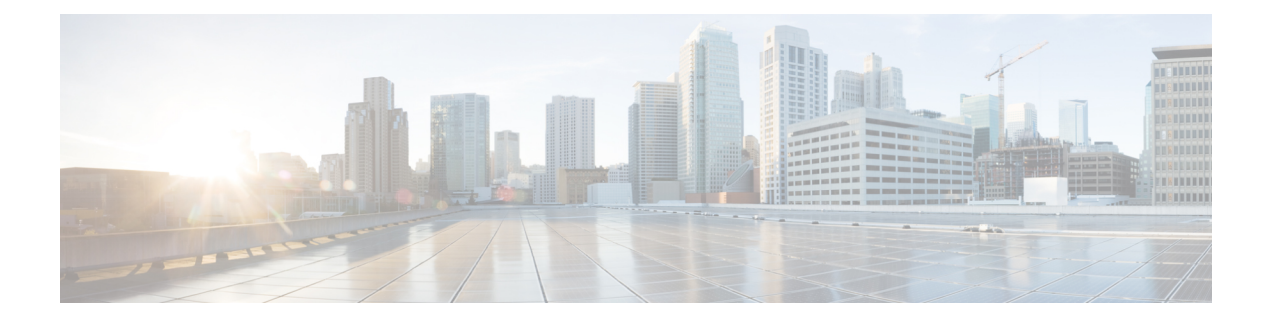

# **SNMP Agent Setup**

- Simple Network [Management](#page-0-0) Protocol Support, on page 1
- **SNMP** [Basics,](#page-0-1) on page 1
- SNMP [Management](#page-1-0) Information Base (MIB), on page 2
- Set Up [SNMP,](#page-2-0) on page 3
- Import Previously Configured Windows SNMP v1 [Community](#page-2-1) Strings, on page 3
- SNMP [v1/v2c](#page-3-0) Agent Setup, on page 4
- [SNMP](#page-11-0) v3 Agent Setup, on page 12
- SNMP MIB2 [System](#page-19-0) Group Setup, on page 20
- [Syslog,](#page-21-0) on page 22

# <span id="page-0-0"></span>**Simple Network Management Protocol Support**

Simple Network Management Protocol (SNMP), an application layer protocol, facilitates the exchange of management information among network devices, such as nodes, routers, and so on. As part of the TCP/IP protocol suite, SNMP enables administrators to remotely manage network performance, find and solve network problems, and plan for network growth. The Unified CVPSNMPagent lets customers and partnersto integrate with their existing SNMP network management system to provide instantaneous feedback on the health of their Unified CVP system.

The Call server, Unified CVP VXML Server, and Reporting server can send SNMP traps and statistics to any standard SNMP management station. You can configure a link to the administration web page for an SNMP monitoring tool and then access it by selecting SNMP Monitor from the Tools menu.

The SNMP menus from the Operations Console enable you to configure SNMP-associated settings, such as community strings, users, and notification destinations for V1, V2c, and V3. SNMP V3 offers improved security features.

# <span id="page-0-1"></span>**SNMP Basics**

An SNMP-managed network is comprised of managed devices, agents, and network management systems.

Key SNMP Components

• Managed device - A network node that contains an SNMP agent and resides on a managed network. Managed devices collect and store management information and make it available by using SNMP.

- Agent A network-managed software module that resides on a managed device. An agent contains local knowledge of management information and translates it into a form that is compatible with SNMP. Unified CVP uses a primary agent and subagent components to support SNMP. The primary agent acts as the agent protocol engine and performs the authentication, authorization, access control, and privacy functions that relate to SNMP requests. Likewise, the primary agent contains a few MIB variables that relate to MIB-II. The SNMP primary agent listens on port 161 and forwards SNMP packets for Vendor MIBs. The Unified CVP subagent interacts with the local Unified CVP only. The Unified CVP subagent sends notifications and SNMP response messages to the primary agent for forwarding to a Network Management Station. The SNMP primary agent communicates with the SNMP trap receiver (notification destination).
- Network Management System (NMS) A SNMP management application (together with the PC on which it runs) that provides the bulk of the processing and memory resources that are required for network management. An NMS executes applications that monitor and control managed devices. Unified CVP works with any standard SNMP-based NMS.

# <span id="page-1-0"></span>**SNMP Management Information Base (MIB)**

SNMP allows access to Management Information Base (MIB), which is a collection of information that is organized hierarchically. MIBs comprise managed objects, which are identified by object identifiers. A MIB object, which contains specific characteristics of a managed device, comprises one or more object instances (variables). The Unified CVP Simple Network Management Protocol (SNMP) agent resides in each component and exposes the CISCO-CVP-MIB that provides detailed information about devices that are known to the Unified CVP subagent. The CISCO-CVP-MIB provides device information such as device registration status, IP address, description, and model type for the component.

The AIX Native agent by default listens on port 161 for Network Management Station requests. Upon installation of CVP, the AIX Native agent is reconfigured to listen on port 8161. The CVPSNMP Agent takes over listening on port 161. The CVP SNMP Agent acts as a proxy to the Native AIX Agent. The CVP SNMP Agent handles the forwarding of traps and statistics. SNMP Traps generated by the Native AIX Agent are sent to the CVP SNMP Agent and forwarded to all SNMP Notification targets that are configured using the Operations Console.

Unified CVP supports the following MIBs:

Supported MIBs:

- CISCO-CVP-MIB Provides general information; server name and version number; and status and statistics for each component.
- HOST-RESOURCES-MIB The Host Resources MIB found in Cisco SNMP is an implementation of the Host Resources MIB document, proposed standard RFC 1514 ([https://www.ietf.org/rfc/rfc1514.txt\)](https://www.ietf.org/rfc/rfc1514.txt). It is also compliant with Host Resources MIB, draft standard RFC 2790 [\(https://www.ietf.org/rfc/](https://www.ietf.org/rfc/rfc2790.txt) [rfc2790.txt\)](https://www.ietf.org/rfc/rfc2790.txt). This MIB defines objects that are useful for managing host systems and allows SNMP access to useful host information, such as the storage resources, process table, device information, and the installed software base.
- The System-level Managed Objects for Applications (SYSAPPL) MIB, RFC 2287 ([https://www.ietf.org/](https://www.ietf.org/rfc/rfc2287.txt) [rfc/rfc2287.txt\)](https://www.ietf.org/rfc/rfc2287.txt), supports configuration, fault detection, performance monitoring, and control of application software. It provides for tables that define an application as a series of processes and services. This includes objects for applications installed on the system, elements and processes that are included in an application, and current and previously run applications.

# <span id="page-2-0"></span>**Set Up SNMP**

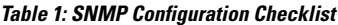

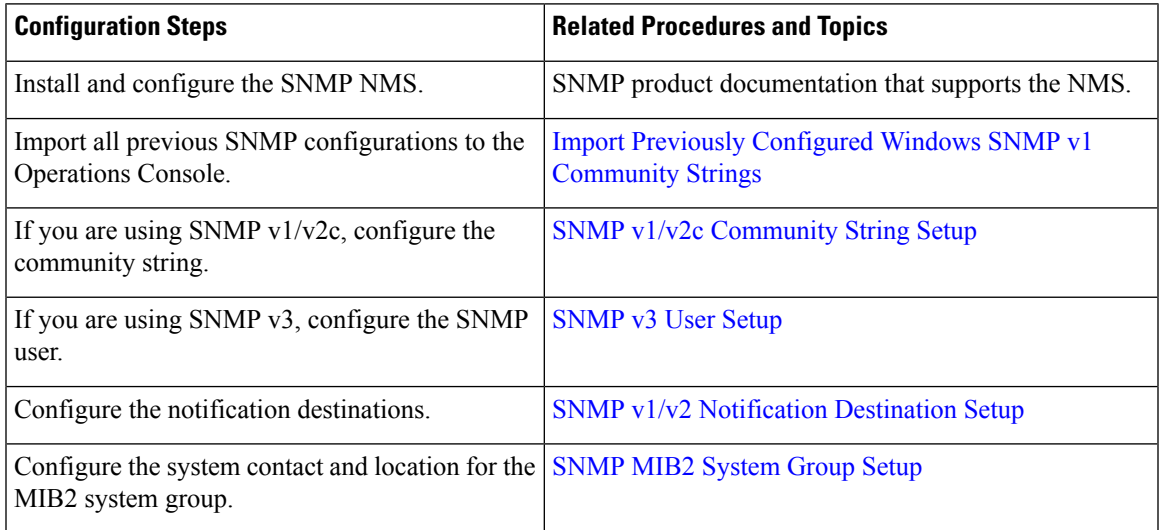

# <span id="page-2-1"></span>**Import Previously Configured Windows SNMP v1 Community Strings**

To import previously configured Windows SNMP V1 Community Strings:

#### **Procedure**

- **Step 1** View the list of previously configured Windows SNMP V1 community strings by performing the following:
	- a) Open the Windows Services viewer.
	- b) Right-click **SNMP Service** and select **Properties**.
	- c) Select the **Security** tab. This tab lists the accepted V1 community strings and the access granted for each string, and also lists the hosts from which SNMP packets are accepted.
		- The accepted hosts apply to all community strings, whereas the Operations Console provides more granularity, allowing you to specify accepted hosts on a per-community string basis. **Note**
- **Step 2** Configure these community strings using the Operations Console:
	- a) Open the Operations Console and select **SNMP | V1/V2C | Community String**.
	- b) For each community string discovered above that has not already been configured in the Operations Console, add it by clicking **Add New**.

Perform the following actions:

• Enter the community string exactly as it appeared in step 1 above.

- Select **V1** as the version.
- For Windows community strings with permission other than "Read Only," select **Read Write** in the Operations Console.
- Select the device(s) on which this community string was seen in step 1.

# <span id="page-3-0"></span>**SNMP v1/v2c Agent Setup**

SNMP version 1 (SNMPv1), the initial implementation of SNMP that functions within the specifications of the Structure of Management Information (SMI), operates over protocols, such as User Datagram Protocol (UDP) and Internet Protocol (IP). The SNMPv1 SMI defines highly structured management information base tables (MIBs) that are used to group the instances of a tabular object (that is, an object that contains multiple variables). Tables contain zero or more rows, which are indexed to allow SNMP to retrieve or alter an entire row with a supported command. With SNMPv1, the NMS issues a request, and managed devices return responses. Agents use the Trap operation to asynchronously inform the NMS of a significant event.

As with SNMPv1, SNMPv2c functions within the specifications of the Structure of Management Information (SMI). MIB modules contain definitions of interrelated managed objects. The operations that are used in SNMPv1 are similar to those that are used in SNMPv2. The SNMPv2 Trap operation, for example, serves the same function as that used in SNMPv1, but it uses a different message format and replaces the SNMPv1 Trap.

You need to compile the Cisco CVP MIB with your SNMP network management application. The CVP MIB is located in the %CVP\_HOME%\conf folder. You can also find the current list of supported MIBS at: <https://www.cisco.com/public/sw-center/netmgmt/cmtk/mibs.shtml>.

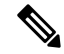

The CVP MIB is defined using version 2 of the Structure of Management Information (SMI) and contains "Counter64" (64-bit integer) object types. While the CVP SNMP infrastructure supports version 1 of the SNMP protocol, SNMP v1 cannot query Counter64 object values. Hence, you must use SNMP v3 or SNMP v2c. **Note**

You can configure SNMP v1 support from the SNMP V1/V2c menu.

You can perform the following tasks:

- SNMP v1/v2c [Community](#page-3-1) String Setup, on page 4
- SNMP v1/v2 [Notification](#page-8-0) Destination Setup, on page 9

## <span id="page-3-1"></span>**SNMP v1/v2c Community String Setup**

Although SNMP community strings provide no security, they authenticate access to MIB objects and function as embedded passwords. Typically, one community string is used for read-only access to a network element.

You configure SNMP community strings for SNMP v1 and v2c only. SNMP v3 does not use community strings. Instead, version 3 uses SNMP users. These users serve the same purpose as community strings, but users provide security because you can configure encryption or authentication for them.

Ш

## **Add SNMP v1/v2C Community String**

### **Related Topics**

SNMP v1/v2c [Community](#page-5-0) String Settings, on page 6 Find SNMP v1/v2c [Community](#page-7-0) String, on page 8

### **Procedure**

To add an SNMP v1/v2c community string:

#### **Procedure**

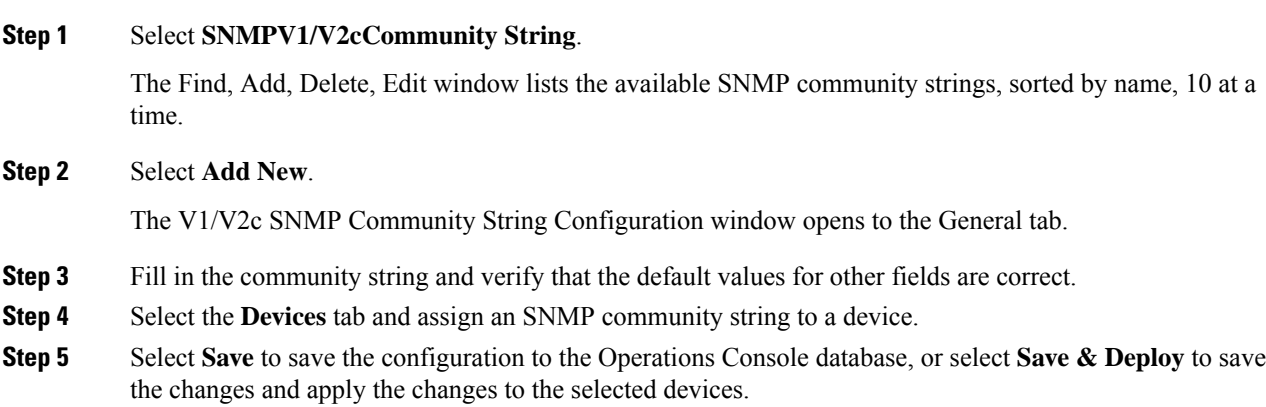

## **Edit SNMP v1/v2C Community String**

### **Related Topics**

SNMP v1/v2c [Community](#page-5-0) String Settings, on page 6 Find SNMP v1/v2c [Community](#page-7-0) String, on page 8

### **Procedure**

You can change the name, the hosts to accept SNMP packets from, and the access privileges for an SNMP V1/V2C community string.

#### **Procedure**

**Step 1** Select **SNMP** > **V1/V2c** > **Community String**.

The Find, Add, Delete, Edit Window lists the available SNMP community strings, sorted by name, 10 at a time.

**Step 2** Select the SNMP community string to edit by checking the check box preceding it and selecting **Edit**. The Community String Configuration window opens to the General tab.

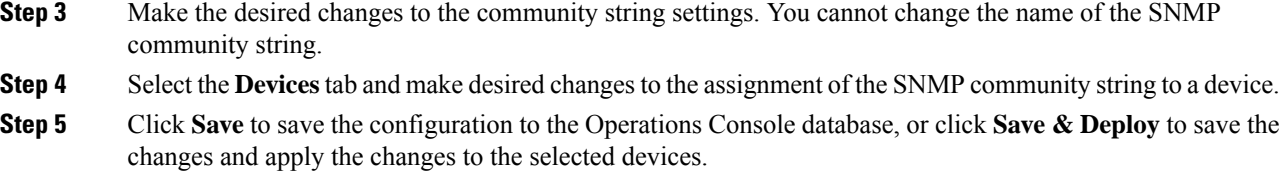

# <span id="page-5-0"></span>**SNMP v1/v2c Community String Settings**

The following table describes the fields that you can change to configure an SNMP v1/v2c community string.

**Table 2: SNMP v1/v2c Community String Configuration**

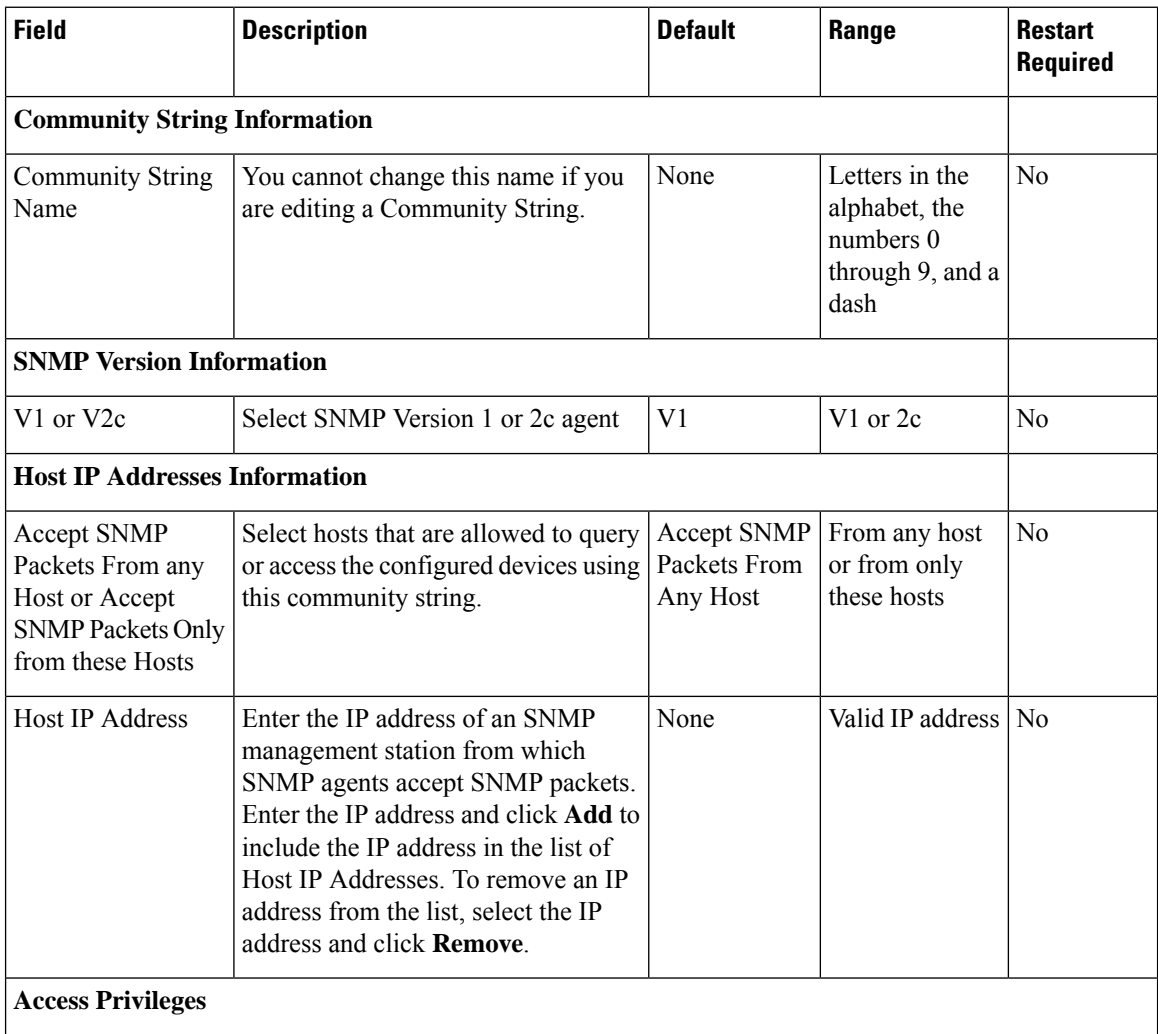

Ш

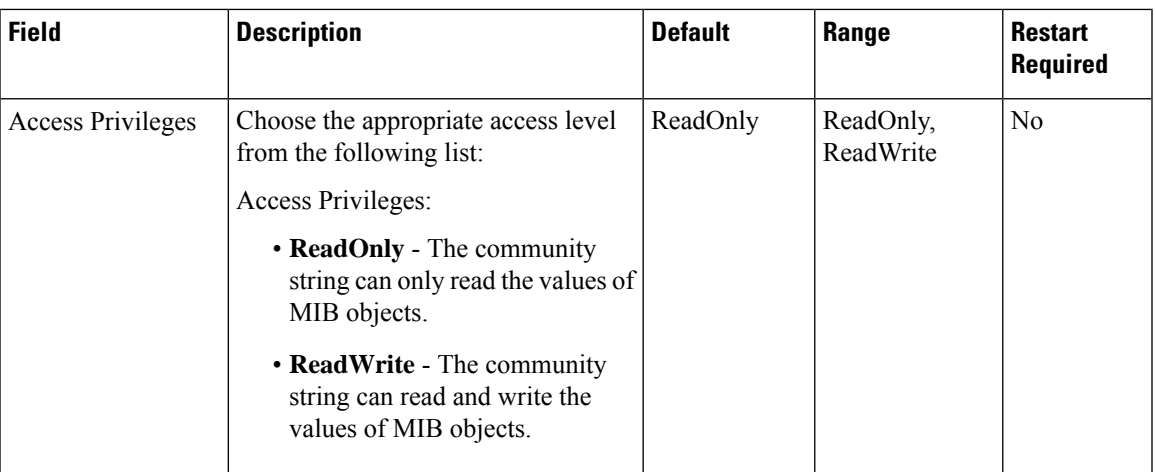

## <span id="page-6-0"></span>**Assign SNMP Entity to Device**

### **Procedure**

While you add or edit any of the following SNMP entities, you can add them to or remove them from one or more devices:

SNMP Entities:

- SNMP V1/V2C community strings
- SNMP V1/V2C or V3 notification destinations
- SNMP MIB-2 user groups
- SNMP V3 users

#### **Procedure**

- **Step 1** Select the **Devices** tab.
- **Step 2** To add an SNMP V1/V2 community string to a device, perform the following steps:
	- a) Select the device from the **Available** pane.
	- b) Select the right arrow to move the device to the **Selected** pane.
- **Step 3** To remove an SNMP V1/V2 community string from a device, perform the following steps:.
	- a) Select the device from the **Selected** pane.
	- b) Select the left arrow to move the device to the **Available** pane.
- **Step 4** Select **Save** to save the configuration to the Operations Console database. Select **Save & Deploy** to save the changes and apply the changes to the selected devices.

## <span id="page-7-0"></span>**Find SNMP v1/v2c Community String**

If you have several SNMP community strings in your network, the Operations Console lets you locate specific community strings on the basis of specific criteria. Use the following procedure to locate an SNMP community string.

### **Procedure**

To find an SNMP V1/V2c community string:

#### **Procedure**

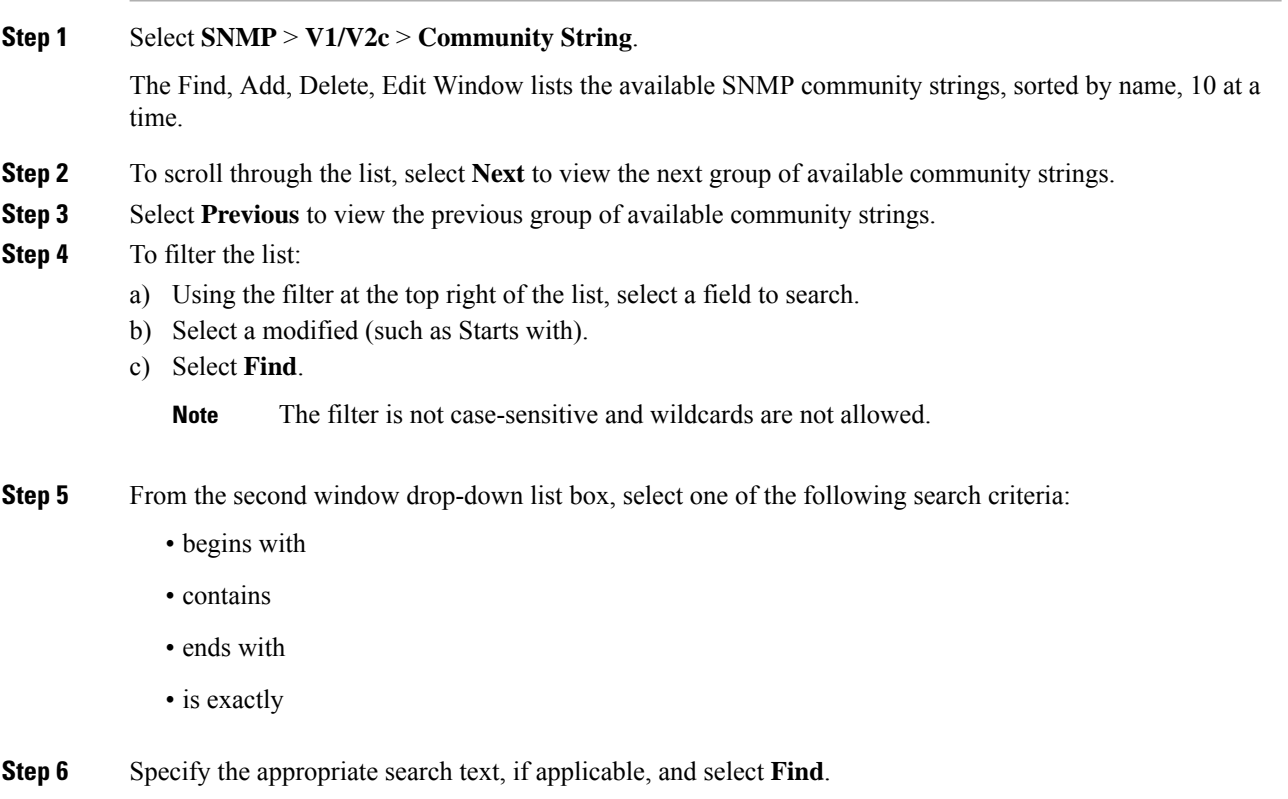

# **Delete SNMP v1/v2c Community String**

### **Procedure**

To delete one or more SNMP V1/V2c community strings:

#### **Procedure**

**Step 1** Selec **SNMP** > **V1/V2c** > **Community String**.

The Find, Add, Delete, Edit Window lists the available SNMP community strings, sorted by name, 10 at a time.

- **Step 2** To select the SNMP community string to delete, perform the following steps:
	- a) Select the check box preceding the string.
	- b) Select **Delete**.

**Step 3** When prompted to confirm the delete operation, perform one of the following steps:

- Select **OK** to delete the operation.
- Select **Cancel** to cancel the delete operation.

#### **Related Topics**

Find SNMP v1/v2c [Community](#page-7-0) String, on page 8

## <span id="page-8-0"></span>**SNMP v1/v2 Notification Destination Setup**

You can configure different community strings for SNMP v1 and v2c depending on which protocol they wish to use on their network. If you use both SNMP v1 and v2c, you can configure one community string for v1 and another for v2.

You might have one management station (using SNMP v1) collecting notifications from one part of the network and another management station (using SNMP v2) collecting notifications from another part. In this case, when configuring a destination, you must specify the community string that correlates the SNMP version used to send the notification.

## <span id="page-8-1"></span>**SNMP v1/v2 Notification Destination Settings**

The following table describes the fields that you can change to configure the host and port to receive SNMP notifications.

| Field                                       | <b>Description</b>                                   | <b>Default</b> | Range                                                                                      | <b>Restart</b><br><b>Required</b> |
|---------------------------------------------|------------------------------------------------------|----------------|--------------------------------------------------------------------------------------------|-----------------------------------|
| <b>Host IP Address Information</b>          |                                                      |                |                                                                                            |                                   |
| <b>Host IP Address</b>                      | IP address of host to receive SNMP<br>notifications. | None           | Valid IP address                                                                           | N <sub>0</sub>                    |
| Port Number                                 | Port number to receive SNMP<br>notifications.        | 162            | Any available port<br>number. Valid port<br>numbers are integers<br>between 1 and<br>65535 | N <sub>0</sub>                    |
| <b>Notification Destination Information</b> |                                                      |                |                                                                                            |                                   |

**Table 3: Notification Destination Configuration Settings**

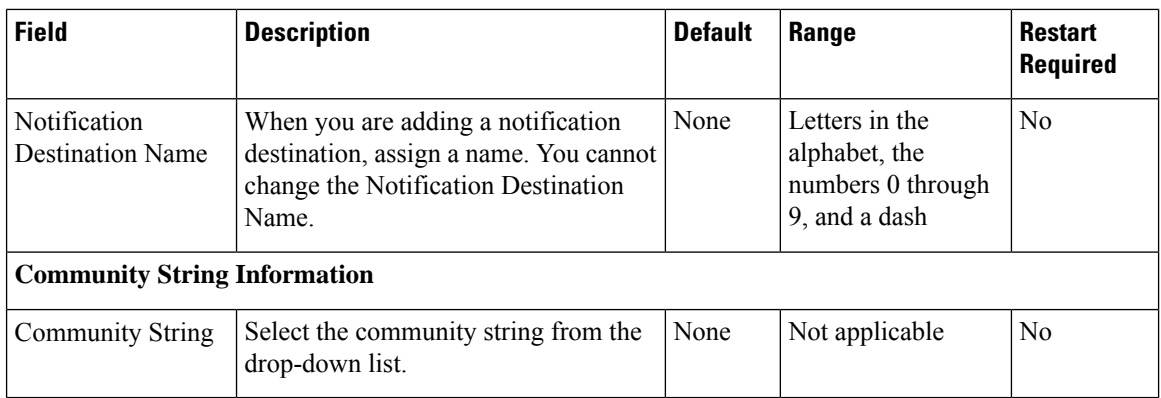

## **Add SNMP v1/v2c Notification Destination**

### **Procedure**

To add an SNMP v1/v2c notification destination:

#### **Procedure**

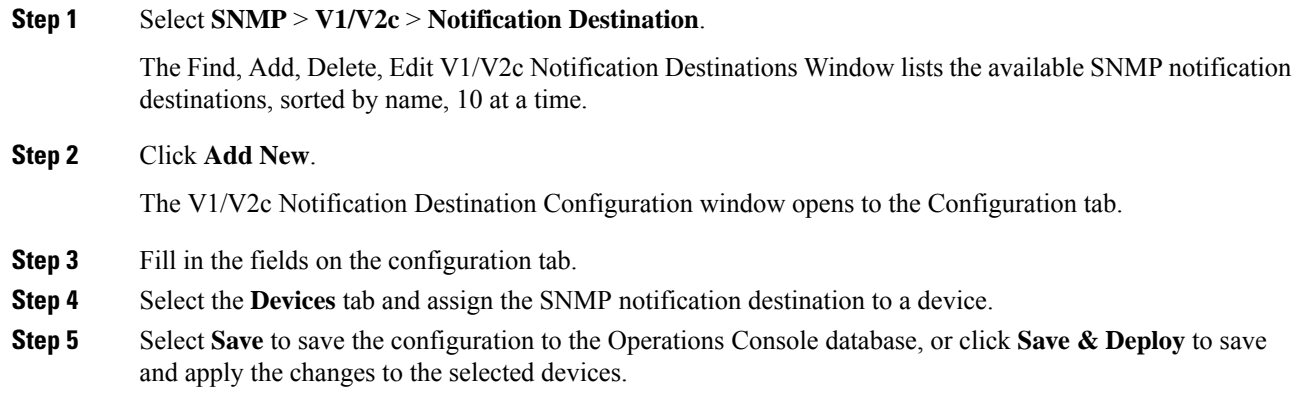

#### **Related Topics**

SNMP v1/v2 [Notification](#page-8-1) Destination Settings, on page 9

# **Edit SNMP v1/v2C Notification Destination**

### **Related Topics**

SNMP v1/v2 [Notification](#page-8-1) Destination Settings, on page 9 Assign SNMP Entity to [Device](#page-6-0), on page 7 Find SNMP v1/v2C [Notification](#page-10-0) Destination, on page 11

### **Procedure**

To change an SNMP V1/V2C notification destination:

### **Procedure**

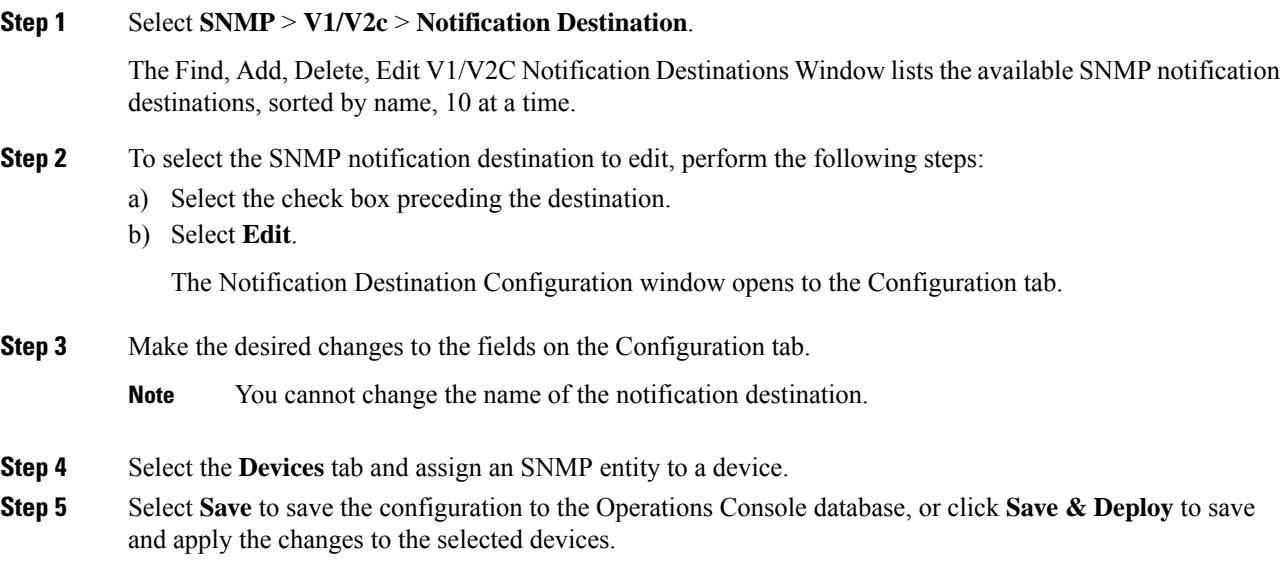

# **Delete SNMP v1/v2C Notification Destination**

### **Procedure**

To delete one or more SNMP V1/V2c notification destinations:

#### **Procedure**

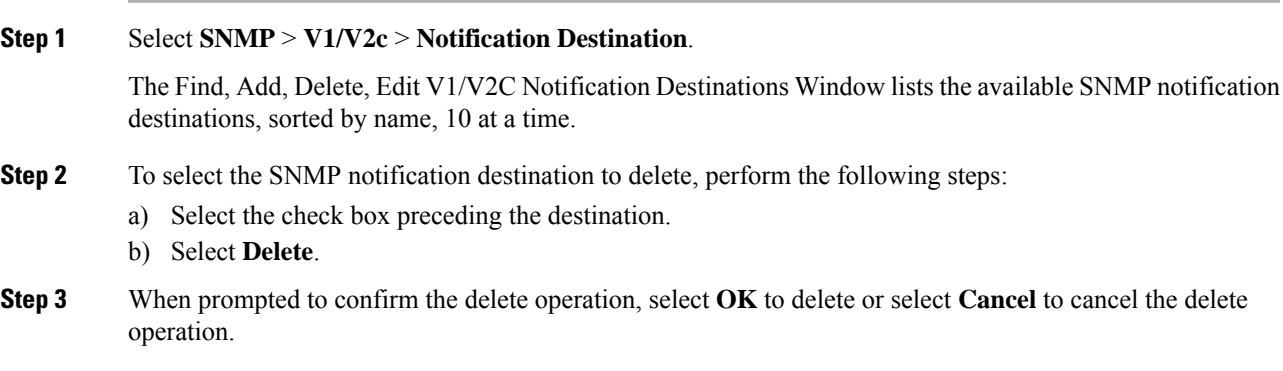

Find SNMP v1/v2C Notification [Destination,](#page-10-0) on page 11

# <span id="page-10-0"></span>**Find SNMP v1/v2C Notification Destination**

The Operations Console lets you locate specific community strings on the basis of specific criteria. Use the following procedure to locate an SNMP notification destination.

### **Procedure**

To find an SNMP V1/V2c notification destination:

### **Procedure**

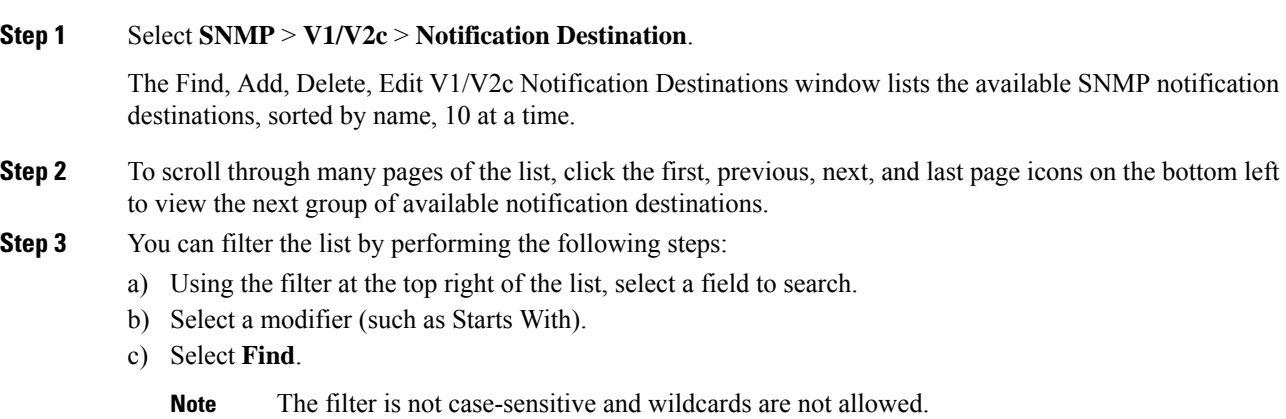

# <span id="page-11-0"></span>**SNMP v3 Agent Setup**

SNMP version 3 provides security features such as authentication (verifying that the request comes from a genuine source), privacy (encryption of data), authorization (verifying that the user allows the requested operation), and access control (verifying that the user has access to the objects requested.) To prevent SNMP packets from being exposed on the network, you can configure encryption with SNMPv3. Instead of using community strings like SNMP v1 and v2, SNMP v3 uses SNMP users, as described in the SNMP Community Strings and Users topic.

Configure SNMP v3 support from the SNMP V3 menu.

You can perform the following tasks:

- [SNMP](#page-11-1) v3 User Setup, on page 12
- SNMP v3 [Notification](#page-16-0) Destination Setup, on page 17

## <span id="page-11-1"></span>**SNMP v3 User Setup**

When you create SNMP users, match their SNMP user names to the user names you have already configured for the NMS.

You can perform the following tasks:

- Find [SNMP](#page-12-0) v3 User, on page 13
- Add [SNMP](#page-12-1) v3 User, on page 13
- Edit [SNMP](#page-13-0) v3 User, on page 14

# <span id="page-12-0"></span>**Find SNMP v3 User**

### **Procedure**

To find an SNMP user:

#### **Procedure**

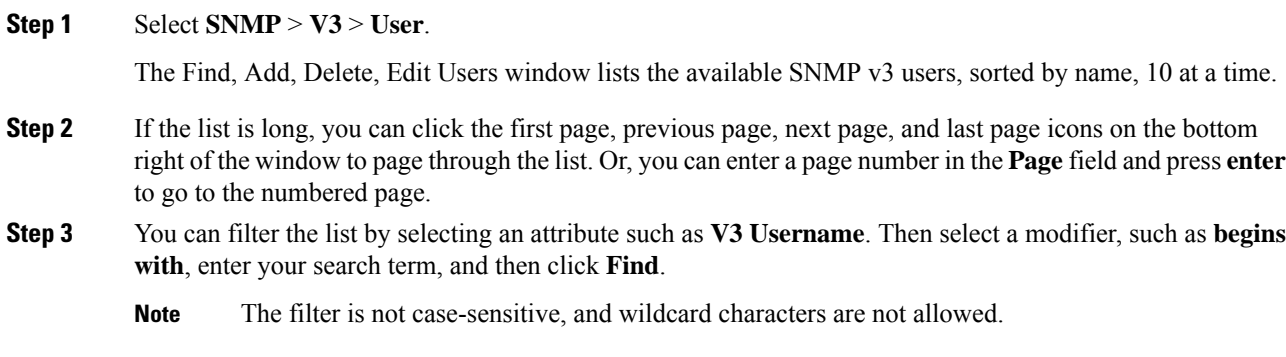

# <span id="page-12-1"></span>**Add SNMP v3 User**

#### **Related Topics**

SNMP v3 User [Settings,](#page-13-1) on page 14 Assign SNMP Entity to [Device](#page-6-0), on page 7

## **Procedure**

To add an SNMP v3 user:

### **Procedure**

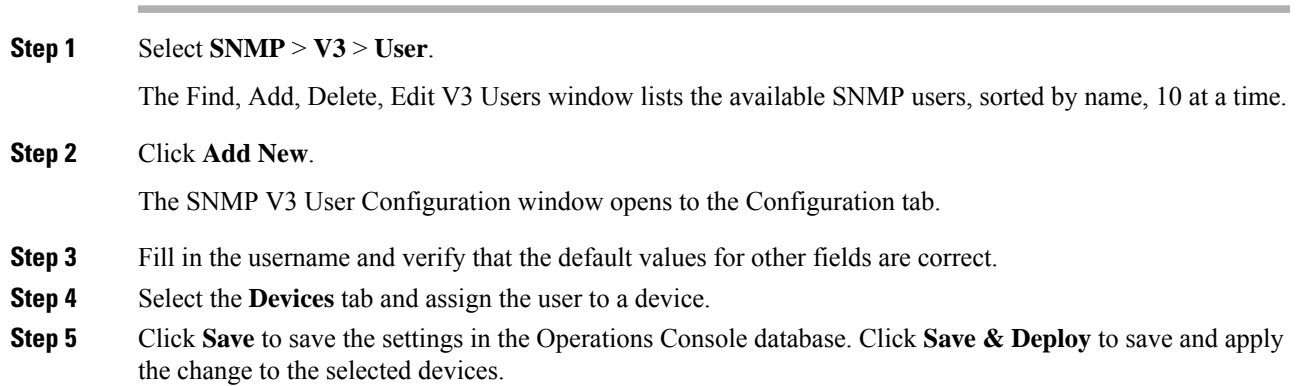

## <span id="page-13-0"></span>**Edit SNMP v3 User**

### **Related Topics**

SNMP v3 User [Settings](#page-13-1), on page 14 Assign SNMP Entity to [Device](#page-6-0), on page 7 Find [SNMP](#page-12-0) v3 User, on page 13

### **Procedure**

You can change the access privileges, authentication and privacy information for an SNMP V3 user.

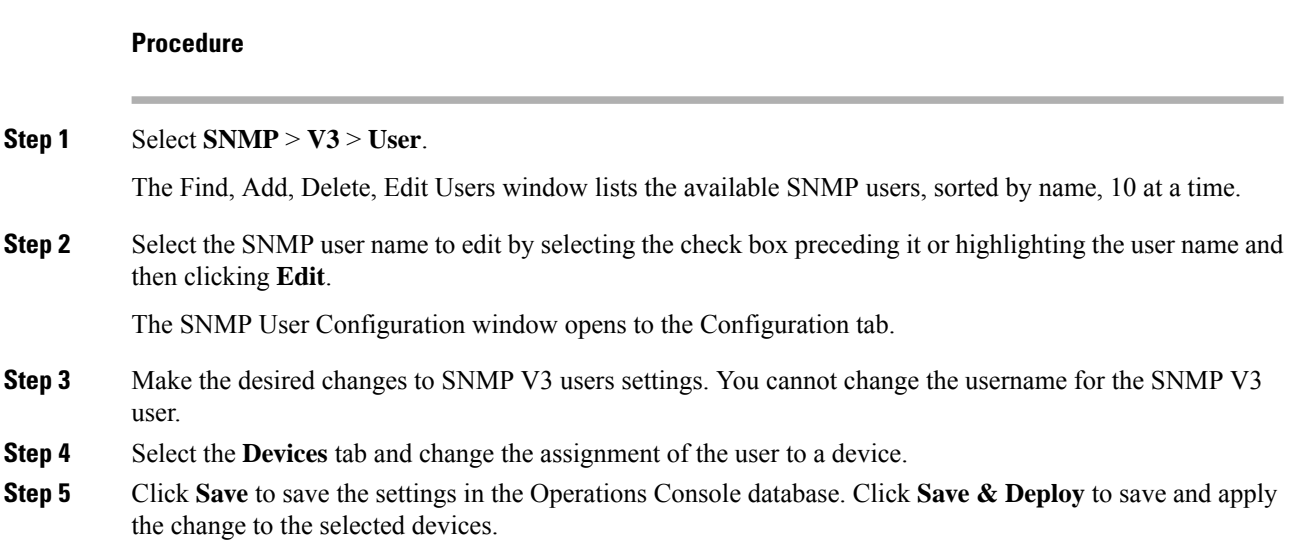

# <span id="page-13-1"></span>**SNMP v3 User Settings**

The following table describes the fields that you can change to configure an SNMP v3 user.

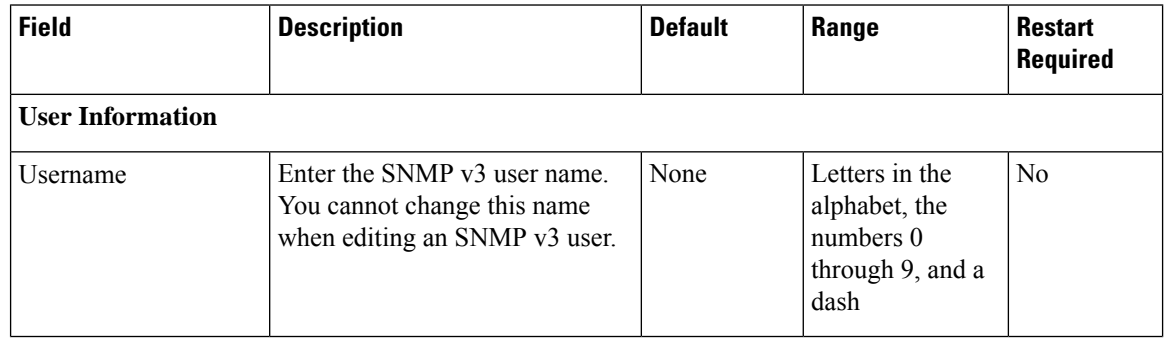

 $\mathbf{l}$ 

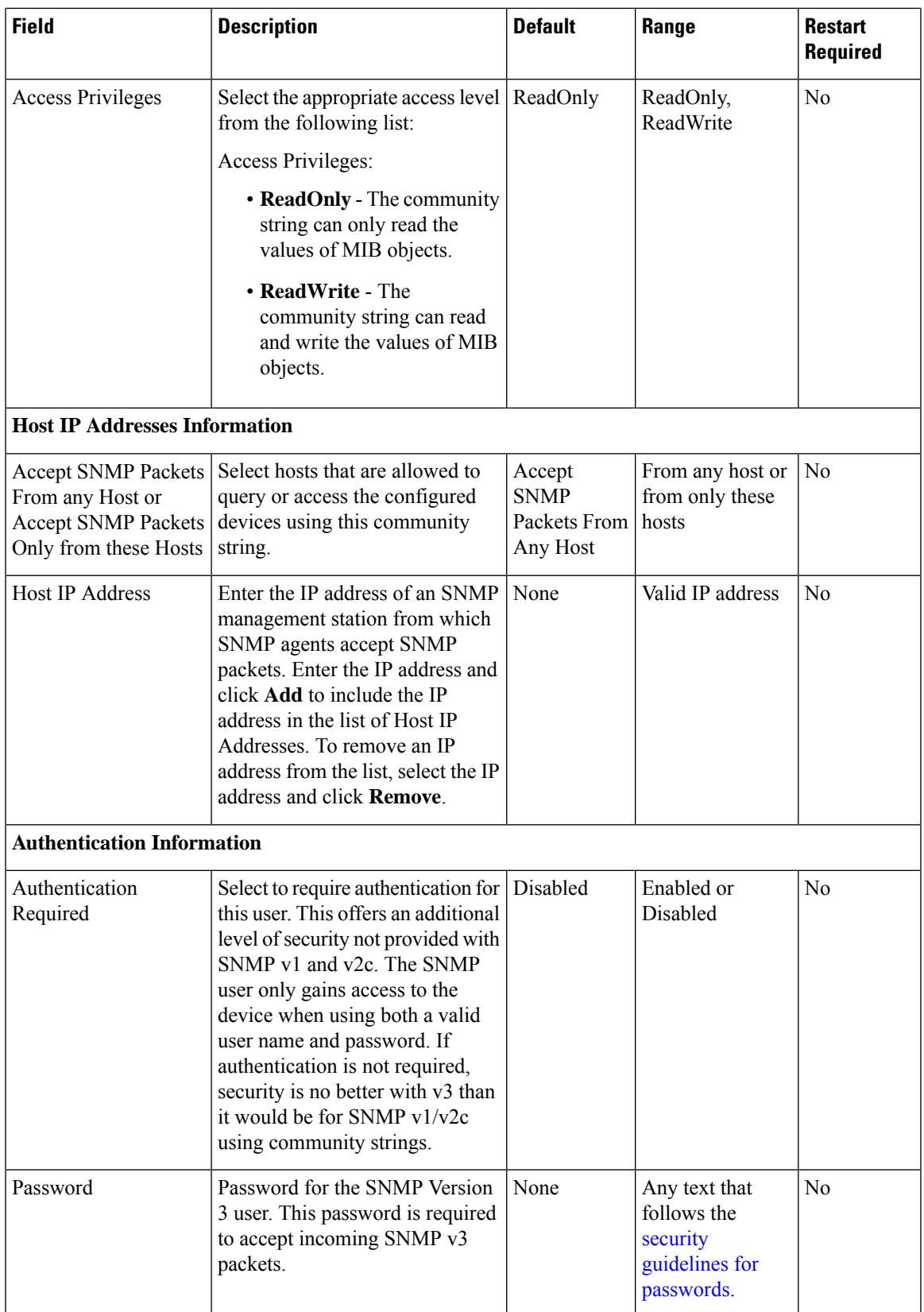

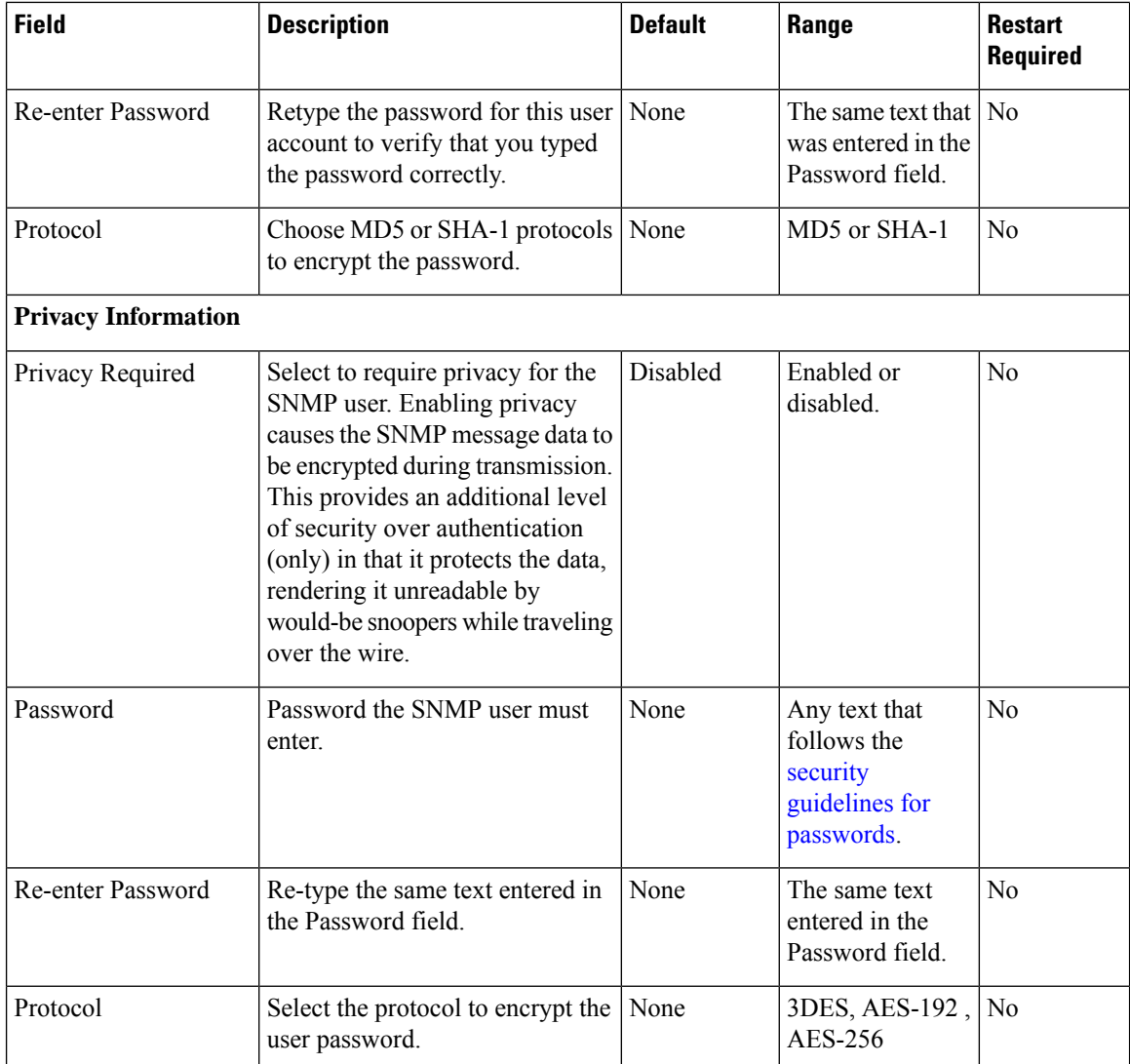

## **Delete SNMP v3 User**

### **Procedure**

To delete one or more SNMP users:

### **Procedure**

**Step 1** Select **SNMP** > **V3** > **User**. The Find, Add, Delete, Edit window lists the available users, sorted by name, 10 at a time. **Step 2** Select the SNMP users to delete by selecting the check box preceding it or highlighting the user name, and then clicking **Delete**.

**Step 3** When prompted to confirm the delete operation, click **OK** or click **Cancel**.

#### **Related Topics**

Find [SNMP](#page-12-0) v3 User, on page 13

# <span id="page-16-0"></span>**SNMP v3 Notification Destination Setup**

A notification destination identifies the target host and port to receive SNMP notifications sent by the Unified CVP SNMP agent on the devices you specify. You can specify an SNMP v3 user and associated authorization for an SNMP v3 notification destination.

## **Add SNMP v3 Notification Destination**

#### **Related Topics**

SNMP v3 [Notification](#page-17-0) Destination Settings, on page 18 Assign SNMP Entity to [Device](#page-6-0), on page 7

### **Procedure**

To add an SNMP V3 notification destination:

#### **Procedure**

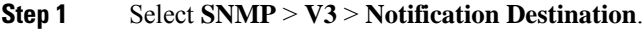

The Find, Add, Delete, Edit window lists the available SNMP notification destinations, sorted by name, 10 at a time.

#### **Step 2** Click **Add New**.

The SNMP Notification Destination Configuration window opens to the Configuration tab.

- **Step 3** Fill in the name of the SNMP V3 notification destination.
- **Step 4** Select the **Devices** tab and assign the SNMP notification destination to a device.
- **Step 5** Click **Save** to save the settings in the Operations Console database. Click **Save & Deploy** to save the change and apply them to the selected devices.

## **Edit SNMP v3 Notification Destination**

### **Related Topics**

SNMP v3 [Notification](#page-17-0) Destination Settings, on page 18 Assign SNMP Entity to [Device](#page-6-0), on page 7

### **Procedure**

To change an SNMP v3 notification destination:

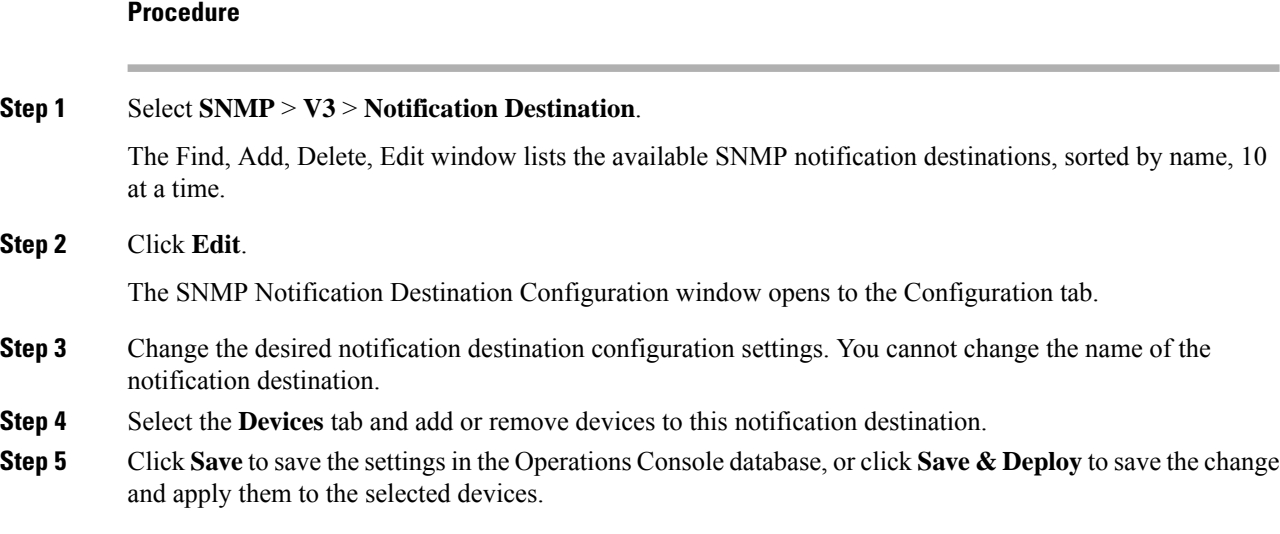

# <span id="page-17-0"></span>**SNMP v3 Notification Destination Settings**

The following table describes the fields that you can change to configure the host and port to receive SNMP notifications.

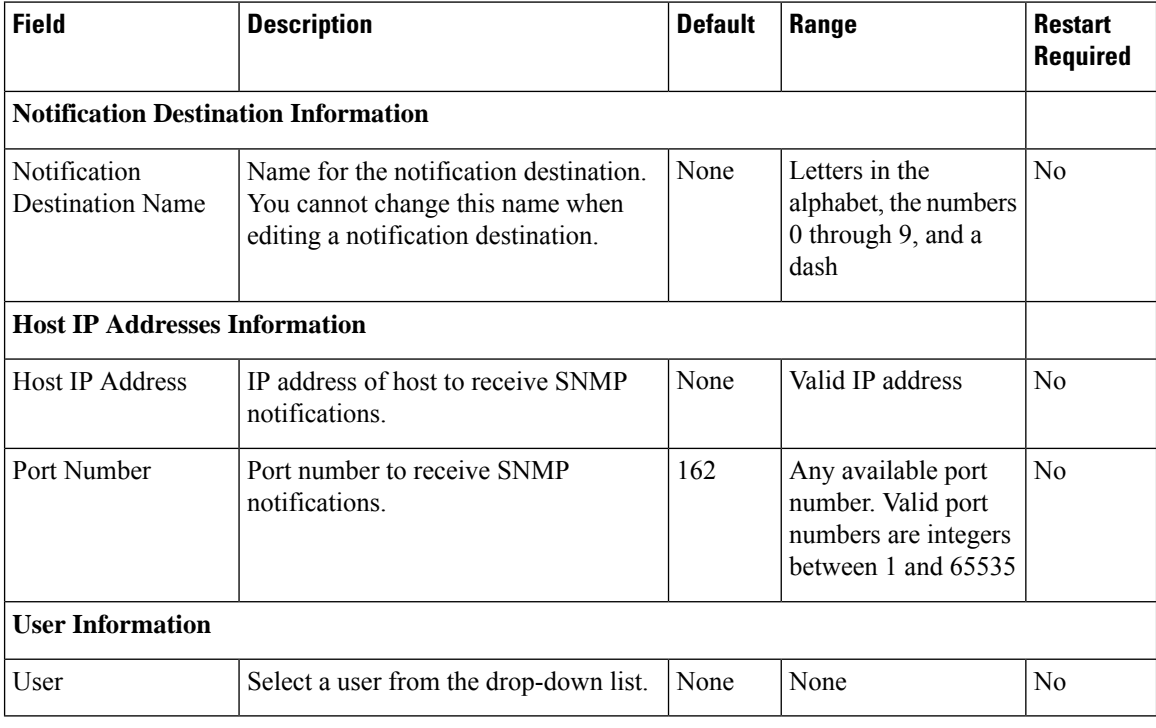

## **Find SNMP v3 Notification Destination**

As you probably have several SNMP notification destinations in your network, the Operations Console lets you locate specific destination notifications on the basis of specific criteria. Use the following procedure to locate an SNMP notification destination.

### **Procedure**

To find an SNMP V3 notification destination:

### **Procedure**

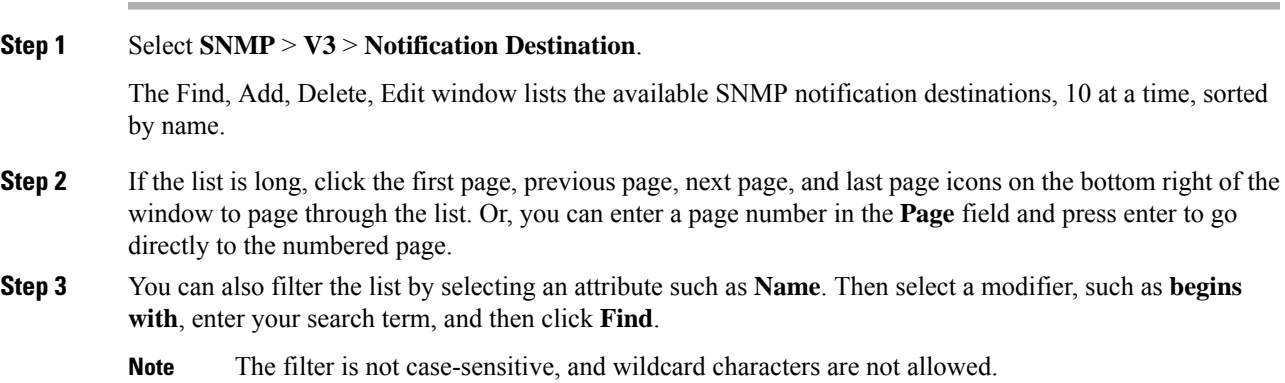

# **Delete SNMP v3 Notification Destination**

### **Procedure**

To delete one or more SNMP V3 notification destinations:

#### **Procedure**

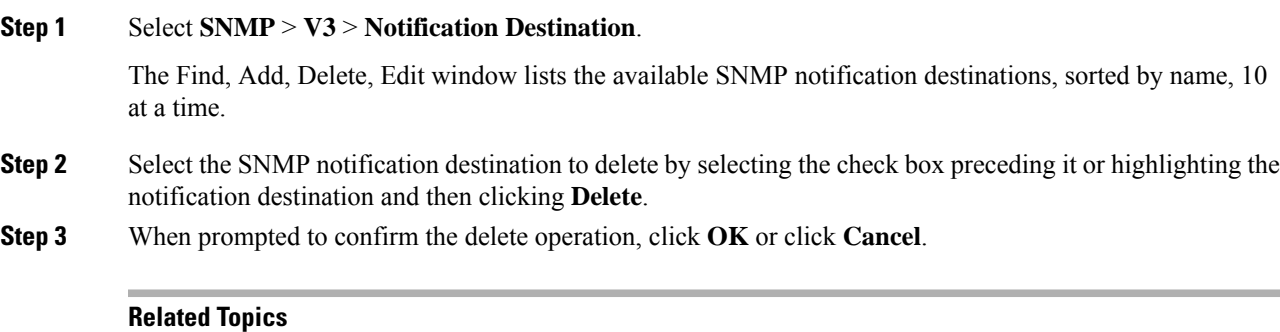

Find SNMP v1/v2C [Notification](#page-10-0) Destination, on page 11

# <span id="page-19-0"></span>**SNMP MIB2 System Group Setup**

The Operations Console allows you to change the system contact and system location information in the SNMP MIB-II system group, and to assign that system group to a device. For example, you could enter Administrator, 555-121-6633, for the system contact and San Jose, Bldg 23, 2nd floor, for the system location.

You can perform the following tasks:

## **Add SNMP MIB2 System Group**

### **Procedure**

To add an SNMP MIB2 system group:

### **Procedure**

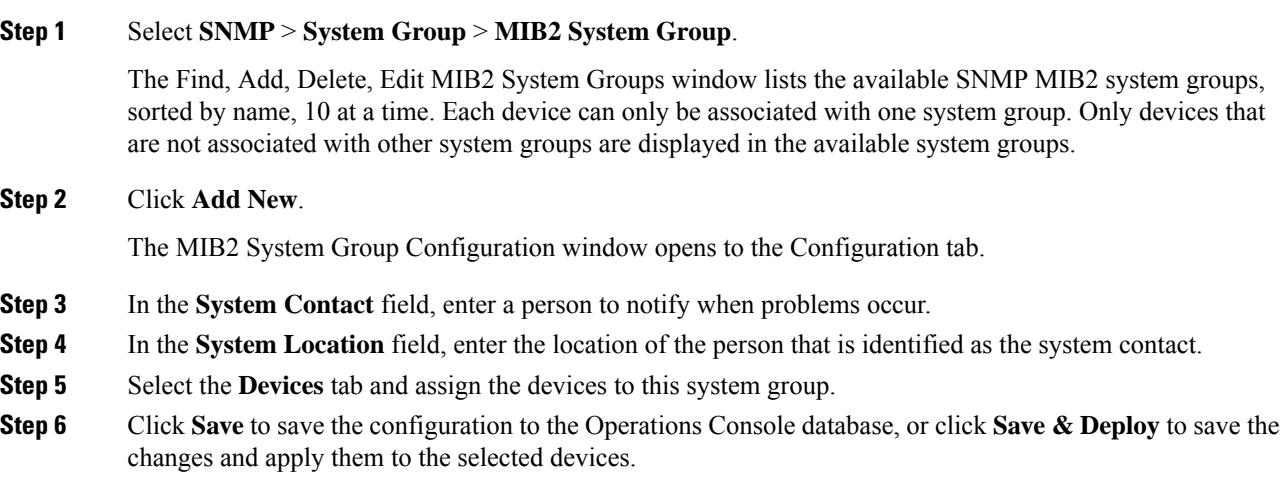

## **Edit SNMP MIB2 System Group**

### **Procedure**

To change SNMP MIB2 system group information:

### **Procedure**

## **Step 1** Select **SNMP** > **System Group** > **MIB2 System Group**. The Find, Add, Delete, Edit window lists the available SNMP MIB2 system groups, sorted by name, 10 at a time. **Step 2** Click **Edit**.

The MIB2 System Group Configuration window opens to the Configuration tab.

- **Step 3** In the **System Contact** field, change the name of the person to notify when problems occur.
- **Step 4** Select the **Devices** tab and add or remove devices to this system group.
- **Step 5** Click **Save** to save the configuration to the Operations Console database, or click **Save & Deploy** to save the changes and apply them to the selected devices.

## **Delete SNMP MIB2 System Group**

### **Procedure**

To delete one or more SNMP MIB2 system groups:

#### **Procedure**

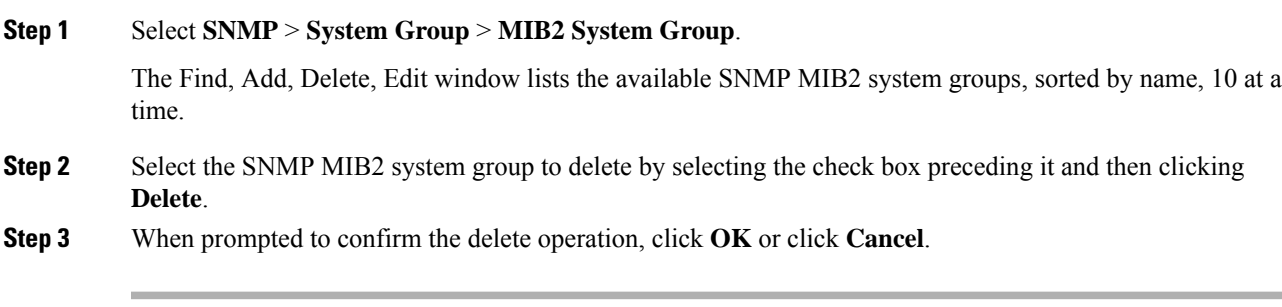

**Related Topics**

Find SNMP MIB2 [System](#page-20-0) Group, on page 21

## <span id="page-20-0"></span>**Find SNMP MIB2 System Group**

### **Procedure**

To find an SNMP MIB2 system group:

#### **Procedure**

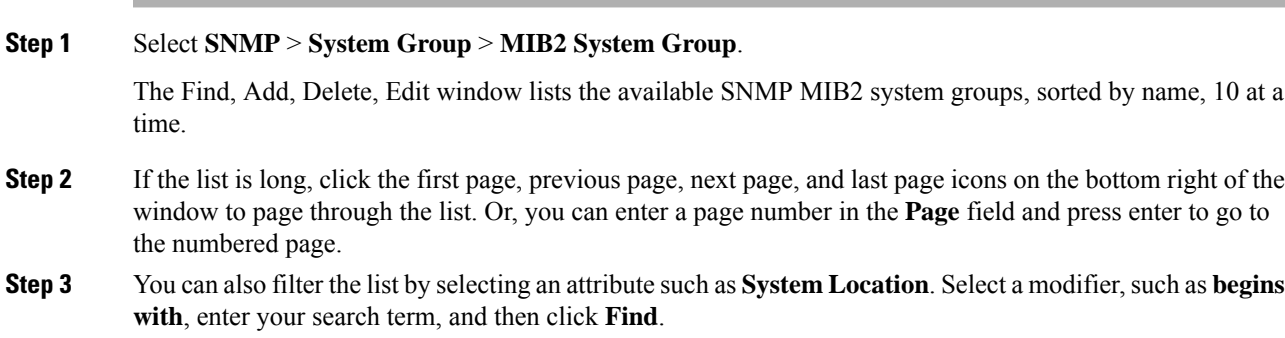

**Note** The filter is not case-sensitive, and wildcard characters are not allowed.

# <span id="page-21-0"></span>**Syslog**

## **Set Up Syslog Server**

The instructions below describe how to adjust syslog settings for a Unified CVP Call Server, Unified CVP VXML Server, and/or Unified CVP Reporting Server using the Operations Console.

#### **Procedure**

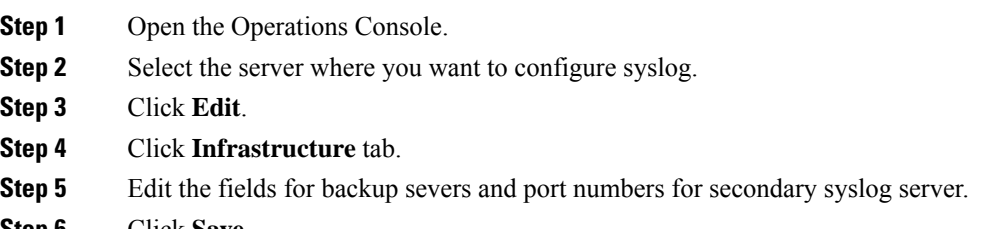

**Step 6** Click **Save**.

Unified CVP allows you to configure primary and backup syslog servers. However, it is important to note that failover from primary to backup server is not guaranteed. When the primary syslog server goes down (the entire machine not just the syslog receiver application), Unified CVP relies on the host operating system and the Java Runtime Environment for notification that the destination is not reachable. As this notification does not guarantee delivery, Unified CVP cannot guarantee failover.

Unified CVP allows you to configure secondary set of syslog and backup servers. CVP sends the syslog messages to both primary syslog and secondary syslog server on the ports specified.

See the *Configuration Guide for Cisco Unified Customer Voice Portal* for additional information aboutSyslog Server settings.